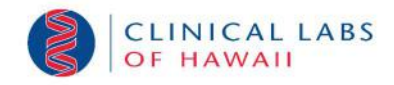

# PROVIDER PORTAL Quick Start Guide

## Welcome to Clinical Labs of Hawaii's Provider Portal

Clinical Labs of Hawaii's provider portal will allow you to access all of your patient's Clinical Labs results, as well as results for patients new to your practice. This guide will help to get you started right away.

## Logging in for the First Time

Before you can log into the CLH Provider Portal for the first time you must create a password for your account by following the instructions received in the welcome email.

- 1. Click on the URL link in the email to start the process. This will take you directly to the Change Password page to create your new password.
- 2. After creating your password, use the username from the welcome email and your new password to log in to the system.
- 3. Upon a successful log in you will be presented with the Terms and Conditions page. You must agree to the CLH Provider Portal terms and conditions before you can gain access to the system.

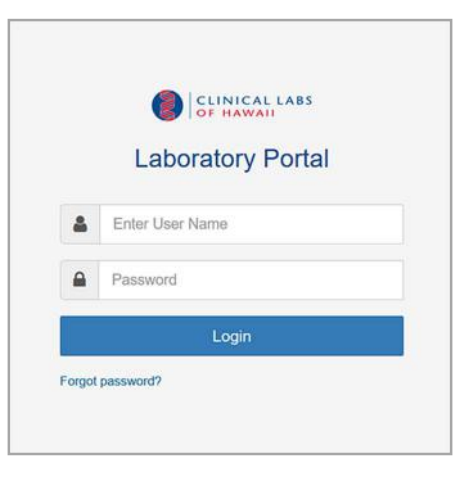

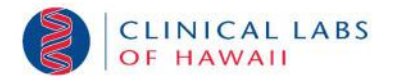

### Established Patient Search

An established patient search is a search of lab results for your patient population. In other words, it is a search of lab results for patients who have been in your care and for whom you have previously placed lab orders. This is the main search by default.

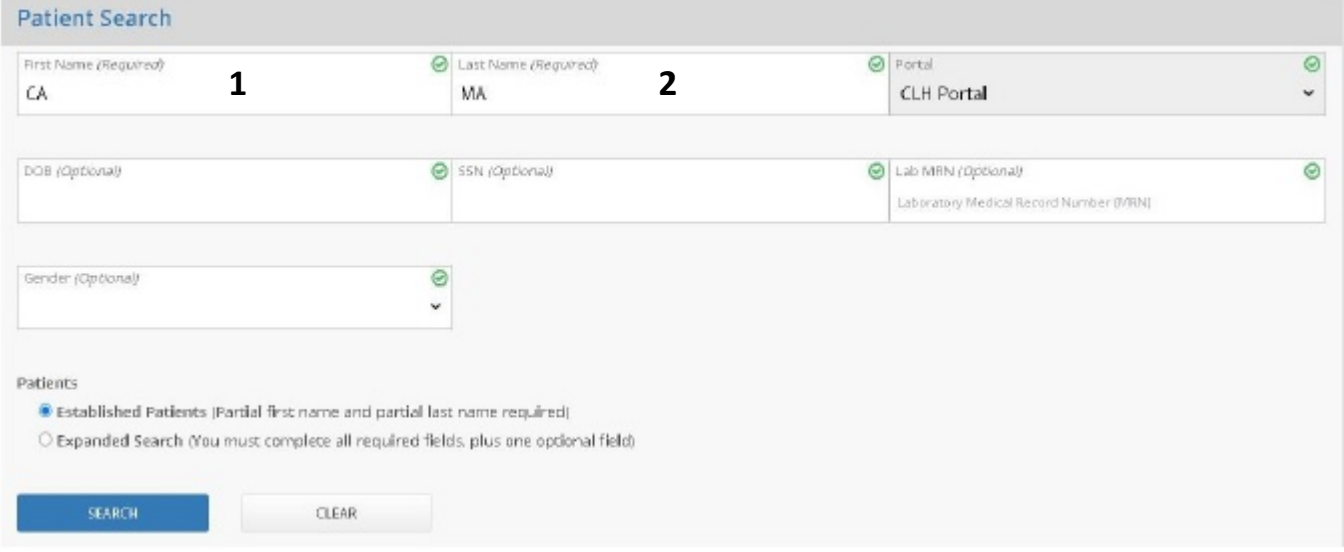

#### Search Requirements

The following information is required to complete an established patient search.

- Partial patient first name, at least the first 2 characters [1]
- Partial patient last name, at least the first 2 characters [2]

Any additional patient information provided must be an exact match for a successful search. If no match is found, then it may be best to begin the search with just the patient name.

Search results will be presented as shown below for all search types.

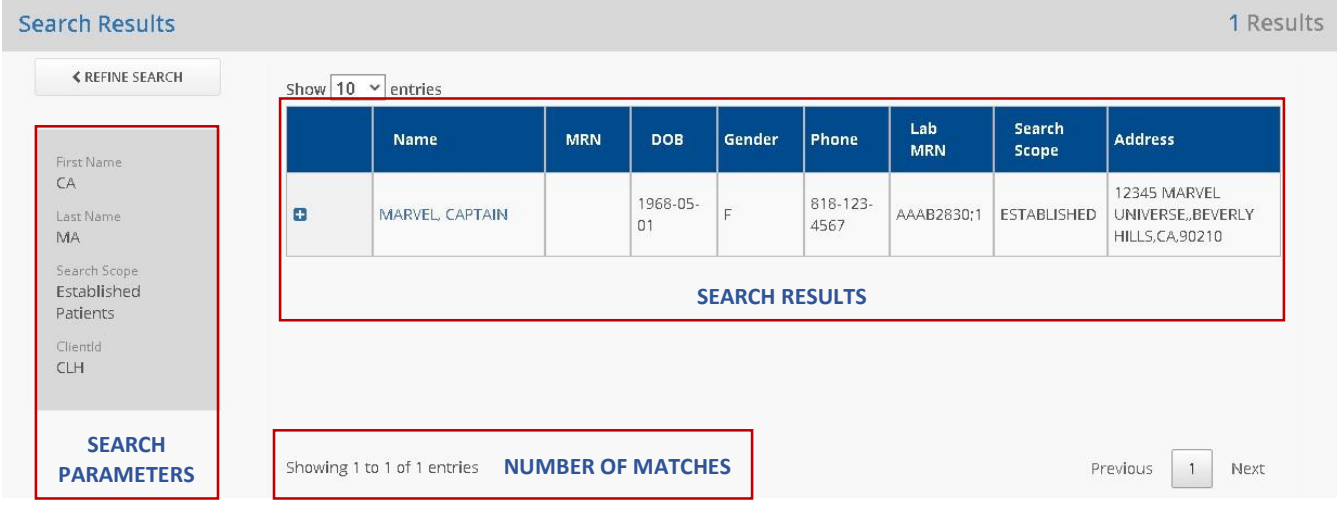

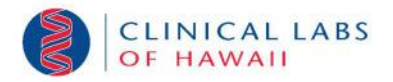

## Expanded Patient Search

An expanded patient search is a search for patients for whom you have not previously placed lab orders. The expanded search is equivalent to what is commonly known as a "Break the Glass" search.

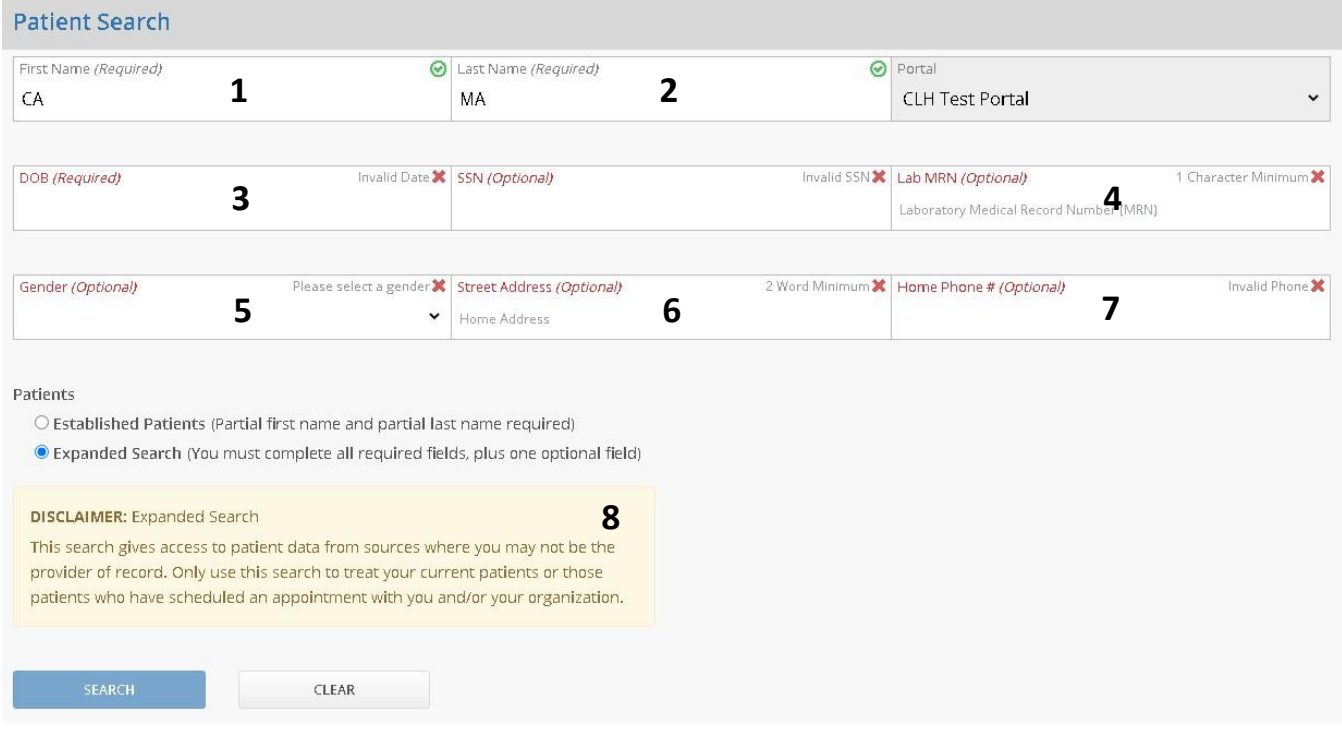

#### Search Requirements

The following information is required to complete an expanded patient search.

- Partial patient first name, at least the first 2 characters [1]
- **Partial patient last name, at least the first 2 characters [2]**
- Date of birth [3]

AND at least ONE of the following:

- $\blacksquare$  Lab MRN [4]
- Gender [5]
- Street address [6]
- $\blacksquare$  Home Phone # [7]

Any additional patient information provided must be an exact match for a successful search. If no match is found, then it may be best to begin the search with just the patient name, date of birth and one additional criterion, such as the gender.

Please note that by clicking on the SEARCH button you are agreeing to the *Disclaimer* [8] presented.

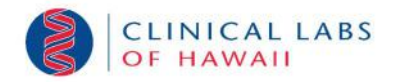

## Search Results

The Results page will display all results for the patient for the last three (3) months sorted by the collection date and time, beginning with the most recent lab tests. The results data list can be sorted by clicking on any of the column headers to sort by that column.

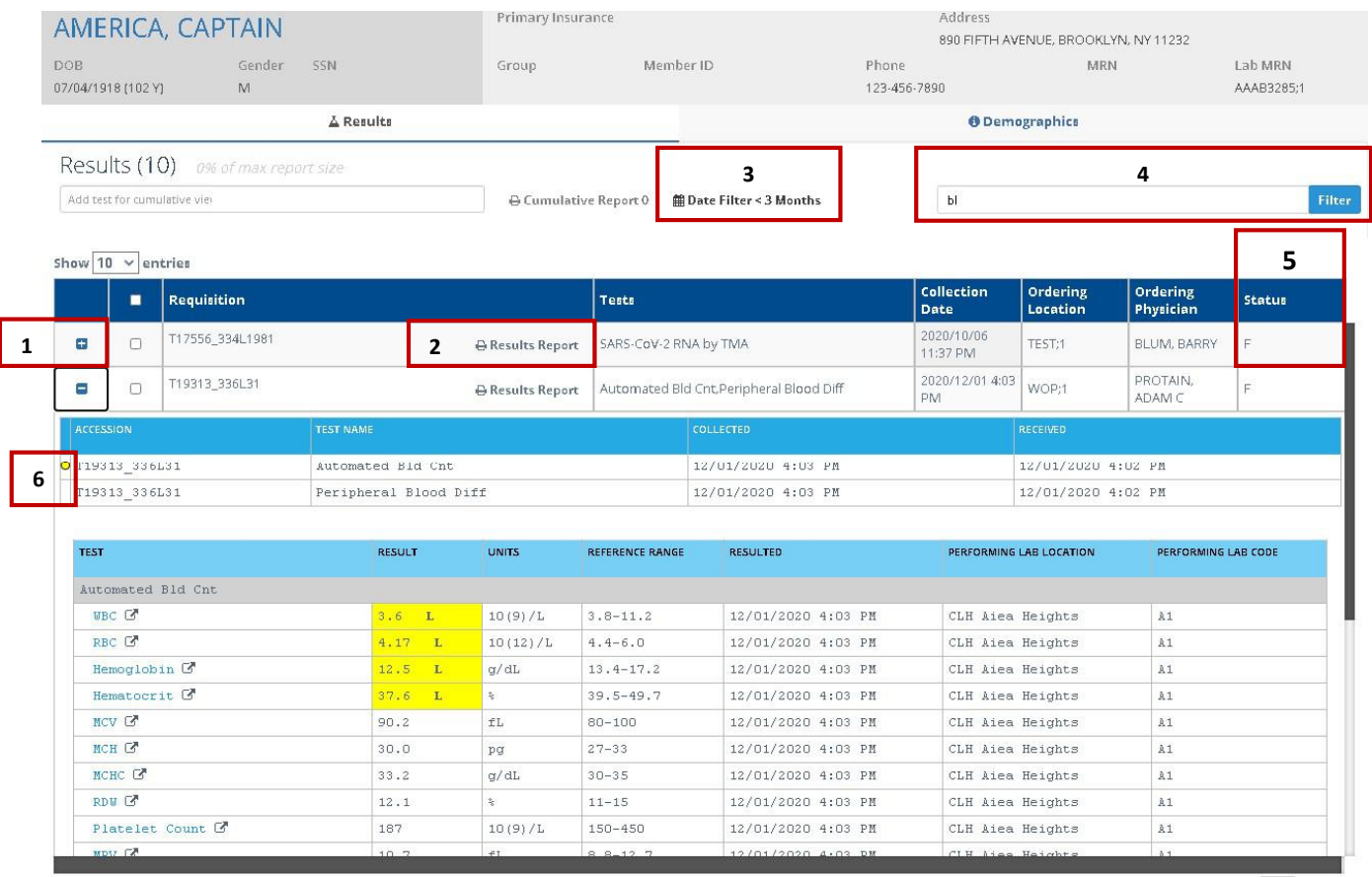

Showing 1 to 2 of 2 entries (filtered from 6 total entries)

No. Action Description 1 View test results Click on the plus (+) symbol to expand the grid. The symbol will now change to a minus (-) symbol. Click on the minus symbol to minimize the grid again. 2 Print view Click on the Results Report link to generate a print report, which can then be printed or saved as a PDF. 3 Date filter Click on the Date Filter link to filter results based on a specified date range. 4 Filter test results Limits the results displayed to a specific filter value. 5 Current result status Value Description F All results are final. P Some or all results are still pending. 6 Abnormal flag status Color Description Red Results are extremely high or extremely low compared to the normal range. Yellow Test results are higher or lower than the normal range. None Test results are within the normal range.

Previous 1 Next